# **ARCGIS ONLINE**

verze 1.0 autor listu: Lukáš Brůha

# **Úvod**

ArcGIS Online je od roku 2012 nedílnou součástí systému ArcGIS společnosti Esri. Jedná se o systém správy obsahu, který se skládá z aplikací a šablon pro vytváření interaktivních map. Celá technologie je založena na tzv. "cloud-u", tedy prostředí, ve kterém data i výpočetní logika jsou uložena na vzdáleném serveru. Uživatel k nim přistupuje přes tenkého klienta, typicky webový prohlížeč, který samotnou GIS funkcionalitu postrádá, pouze k ní vzdáleně přistupuje. Uživatelé ArcGIS Online mohou sdílet mapy v rámci své organizace nebo zcela veřejně prostřednictvím připravených nástrojů, které jsou dostupné pro standardní web, ale i smartphony či tablety. Data, která jsou uživateli dodávána v podobě map či mapových, nebo i analytických služeb. Ty jsou přístupné jiným uživatelům, spolupracovníkům a analytikům GIS, kteří mohou sdílet svůj obsah prostřednictvím stejného systému.

Uživatelé prostřednictvím ArcGIS Online mohou rozšířit možnosti ArcGIS Desktop, ArcGIS pro Server, ArcGIS aplikace a ArcGIS API a Runtime SDK [1]. Klíčovou přidanou hodnotou z hlediska administrátorského (i uživatelského) je odstranění starostí se zálohováním dat či správou hardwaru, na kterém systém běží. To je zvláště cenné v případě složitějších serverových řešení, publikací webových služeb a zajišťování bezpečnosti dat a přístupů k nim.

#### **Cloud systémy**

Cloudové platformy se stále více prosazují jako běhové prostředí pro webové aplikace. Cloud představuje takovou informační technologii, která umožňuje všudypřítomný (trvalý a místem či přístupovým zařízením neomezený) přístup ke sdíleným a konfigurovatelným systémovým zdrojům a výpočetním službám. Tyto služby minimalizují nutnost správy ze strany uživatele. Typickým přístupovým prostředím je internet. Cloud architektura (Cloud Computing Architecture) je uspořádání komponent informačního systému, které umožňuje výpočty v cloudu.

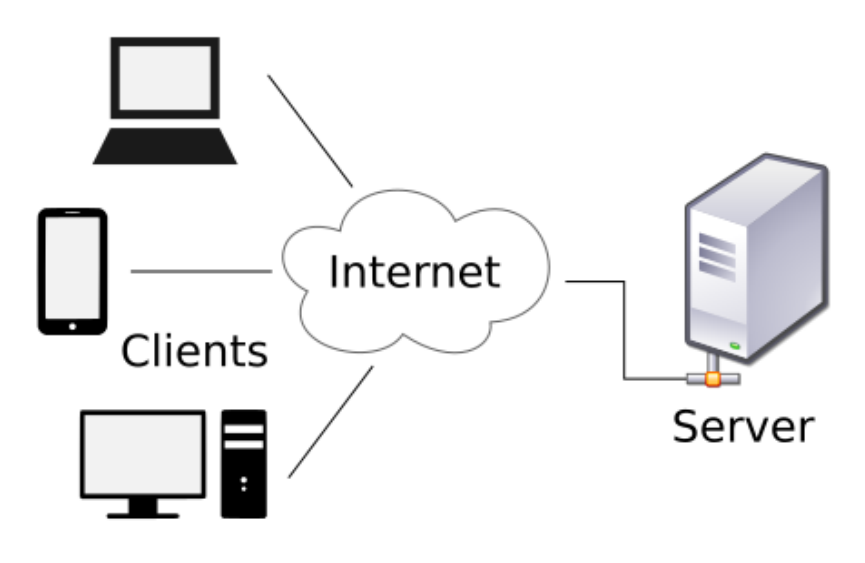

**Obrázek 1. Schéma vícevrstvé síťové architektury [9].**

Jedná se o pokročilou síťovou architekturou s více úrovněmi [10]. V cloud technologiích jsou zachovány tři základní prvky známé z třívrstvých architektur – prezentační, logická a datová vrstva.

## **Klientská (prezentační) úroveň cloudu**

Klientská úroveň je tvořena zařízeními (hardware + software), které umožňují přístup k na serveru sdíleným službám. Klientem může být desktop počítač, tablet či jiné mobilní zařízení. Klientská zařízení interagují se službami cloudu skrze klientské aplikace (např. webové prohlížeče).

Existují různé druhy klientů. Tlustý klient (thick, fat, rich client) je aplikace, která disponuje vlastní výpočetní logikou (v kontextu GIS technologií např. ArcGIS for Desktop). Oproti tomu tenký klient (webový prohlížeč) slouží výhradně pro zobrazení výsledků dotazu na logickou či datovou úroveň architektury (výpočty tedy probíhají na serveru, nikoli na klientovi).

### **Distribuovaná logická vrstva v cloudu**

Logikou v IT terminologii se myslí ta část informačního systému, která provádí náročné výpočty, analýzy apod. Tedy typicky nějaký robustní software jako je např. ArcGIS for Desktop, který slouží pro paměťově i procesorově náročné výpočetní operace.

Cloud architektura umožňuje přistupovat k takovýmto výpočetním, analytickým nástrojům, aniž by byl software nainstalován lokálně na vašem počítači prostřednictvím internetové sítě, v níž je tato logika rozmístěna ("distribuována" po různých serverech v síti). O doručení této funkcionality ke klientovi se v cloud architektuře starají různé služby.

- **Software-as-a-service (SaaS)** model licencování a poskytování funkcionality software, který je založený na předplatném centrálně hostovaných služeb. Uživatel přistupuje k těmto službám přes tenkého klienta a využívá jich dle aktuálních potřeb ("on-demand" model licencování – a podle intenzity užití též platí). SaaS se stává obvyklým model nejen v oblasti GIS, ale obecně u byznysových aplikací (GIS, CAD, Office, herní průmysl, MIS, ERP, HRM…).
- **Infrastructure-as-a-service (IaaS)** model licencování a poskytnutí hardwarových (HW) kapacit zcela virtuálně, tedy sdíleně přes síť. Uživatel nevlastní vlastní HW. Servery, datová uložiště, přenosová kapacita sítě i jejich správa jsou v cloudu, uživatel platí úměrně intenzitě jejich využívání.
- **Data-as-a-service (DaaS)** obdobně platí i pro data, k nimž (či nějaké jejich podmnožině uložené na serverech) uživatel přistupuje pomocí aplikačního rozhraní (API).
- **Development-as-a-service (DaaS)** služba poskytující sdílené vývojové nástroje v komunitě daného software. Jedná se o obdobu tradičních instalovaných nástrojů pro vývoj software v prostředí cloudu.

### **Datová vrstva cloudu**

Jedná se online datové uložiště, které je dostupné (potenciálně velkému) množství klientských aplikací. Poskytovatel cloud služby (DaaS) spravuje větší množství serverů tak, aby zajistil škálovatelnost dle požadavků klientů, ale i bezpečnost dat proti zneužití, tak i proti ztrátě (zálohování proti HW poruchám). Klasické konfigurace uložení dat zahrnují veřejný (public), soukromý (private) a skupinový (community) přístup, díky čemuž jsou zajištěny různé úrovně oprávnění přístupu k datům.

### **Vlastnosti systému ArcGIS Online**

ArcGIS Online umožňuje uživatelům vytvářet, ukládat a spravovat mapy, mapové aplikace, data a následně je sdílet. Podrobnosti o funkcích ArcGIS Online naleznete na stránkách Esri, např. [2]. Celý koncept ArcGIS Online je zaměřen na uživatelsky přívětivou vizualizaci a distribuci prostorových dat v prostředí webu s důrazem na snadnou ovladatelnost tak, aby zpřístupnil GIS technologii běžným uživatelům bez specializovaného GIS vzdělání.

#### **Mapovací nástroje:**

- ArcGIS Online umožňuje importovat prostorová data v různých formátech (GeoJSON, Shapefile, GPX, CSV či TXT), provést jejich konverzi.
- Umožňuje import webových mapových služeb.
- Poskytuje tzv. Basemaps, které jsou využitelné jako podklad při tvorbě tematických map.
- Disponuje tzv. Living Atlas, databáze prostorových vrstev a webových map sdílených komunitou uživatelů ESRI produktů.
- Nabízí řadu nástrojů pro práci s atributy a editaci, ale i kartografickou produkci, některé zcela zdarma, některé zpoplatněné.
- Poskytuje řadu funkcí prostorové analýzy, bývají zpoplatněné.

#### **Aplikace**

Existuje řada aplikací, které rozšiřují funkčnost ArcGIS Online, jako například StoryMaps. Lze však stáhnout i samostatné aplikace, které s ArcGIS Online úzce spolupracují, například:

- **Collector for ArcGIS** [3] slouží ke sběru a editaci dat, připojování fotografií a videí a také vyhledávání míst v moderních mobilních zařízení.
- **Operations Dashboard for ArcGIS** [4] pomáhá monitorovat, sledovat a hlásit v reálném čase prostorové události od silničního provozu přes terénní průzkum po organizaci jednotlivých úkolů pro zaměstnance.
- Uživatelé mohou vytvářet dynamické mapy z dat aplikace Excel a sdílet prostřednictvím prezentací aplikace PowerPoint pomocí aplikace **Esri Maps for Office** [5].
- K dispozici je také aplikace **Esri Maps for SharePoint** [6], která umožňuje uživatelům prohlížet data a provádět prostorové analýzy nad datovým skladem organizace prostřednictvím webu služby SharePoint.

#### **Ochrana dat**

Platforma ArcGIS Online zajišťuje veškerý přístup k zveřejněným informacím. Uživatelská identita se vytváří prostřednictvím přihlašovacího procesu. Sdílená data jsou chráněna více vrstvami zabezpečení. Z hlediska uživatele je zásadní možnost sdílení ve skupině, které definuje ty uživatele, kteří mají oprávnění data prohlížet, či dokonce upravovat.

#### **Existují tři úrovně přístupu do systému:**

- anonymní přístup umožňuje každému vyhledávat, prohlížet a interagovat na základní úrovni s vypublikovanými daty, neumožňuje vytvářet a sdílet data, mapy, ani služby,
- přihlášený uživatel s osobním ArcGIS Online účtem může nahrávat data, sdílet webové mapy a být členem skupin uživatelů,

– *ArcGIS Online for Organizations* nabízí plnou škálu nástrojů pro práci s daty, které jsou na této platformě k dispozici. K tomu je zapotřebí roční licence / předplatné, v jehož rámci dostanete přiděleno určité množství kreditů, které jsou odečítány za využití zpoplatněné funkcionality.

Detailní přehled kreditové náročnosti jednotlivých operací najdete v [7]. Cena kreditů se může pro různé organizace lišit. Záleží na konkrétní smlouvě, její hodnotu může ovlivnit i koupě jiných licencovaných produktů ESRI. Pro hrubou představu viz [8].

# **Praktická ukázka**

V následující části si ukážeme vybrané aspekty práce v prostředí ArcGIS Online – základní práce s datovými zdroji, s možnostmi znázornění dat (styly a vizualizace), ale i možnosti užití analytických nástrojů a jejich sdílení v rámci vámi vytvořené webové aplikace. V rámci cvičení tak vytvoříte aplikaci, která bude detekovat statisticky významné prostorové shluky výskytu motýla rodu Astraptes.

Přihlaste se pod svým fakultním účtem do ArcGIS Online. Přidejte soubor *Astraptes.csv* (data ke stažení k tomuto výukovému listu; postup viz níže). Jedná se o data popisující nasbírané vzorky larev motýla rodu Astraptes. V datech byla mimo jiné zaznamenána podle nadmořská výška sběru. *Content > My Content > Add Item > From My Computer.*

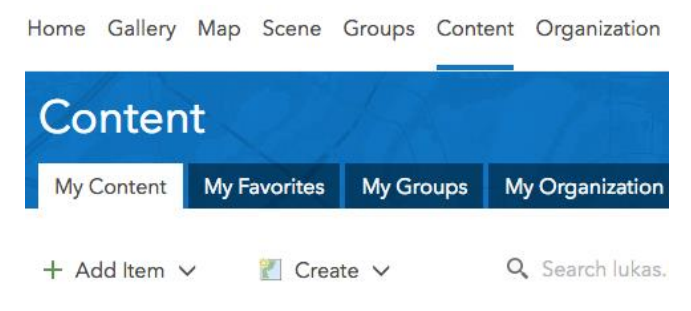

**Obrázek 2. Přehled obsahu vybraného uživatelského účtu ArcGIS Online.**

Importem souboru dojde k vytvoření tzv. *Feature Layer (hosted)*, tedy nové vrstvy prvků sdílené v prostředí ArcGIS Online. V jednotlivých záložkách se objeví možnosti, které jsou k dispozici pro práci s vrstvou (obrázek 3). Lze prohlížet *Data*, tedy atributovou tabulku, upravovat vlastnosti vrstvy i vrstvu prohlížet v mapovém okně (záložka *Visualization* nebo tlačítko *Open in Map Viewer*). Lze též provést export do různých datových formátů (obrázek 4).

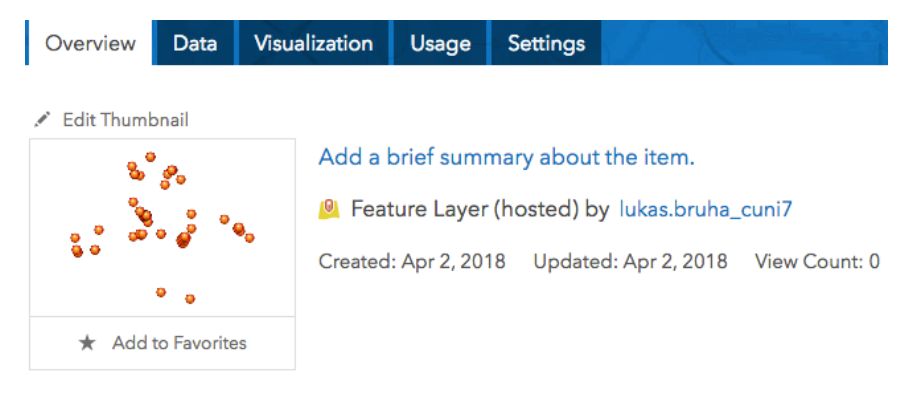

**Obrázek 3. Základní záložky pro práci s vrstvou.**

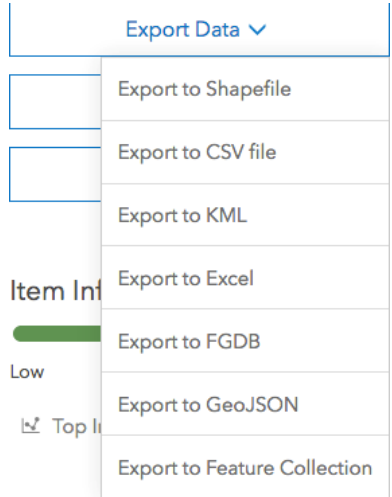

**Obrázek 4. Uložení dat na vlastní počítač do různých datových formátů.**

Otevřeme-li *Map Viewer* (obrázek 5), data jsou zobrazena dle defaultního nastavení systému. Ihned též dostáváme možnost měnit jejich grafickou podobu pomocí dialogu *Change Style* po levé straně. Rozlišme tedy nasbírané vzorky larev motýla rodu Astraptes podle nadmořské výšky. V bodě 1 vyberme *elevation* jako atribut, ze kterého převezme tento údaj, a v bodě 2 změňme styl vykreslení z pomocí velikosti (*Size*) na pomocí barvy (*Color*).

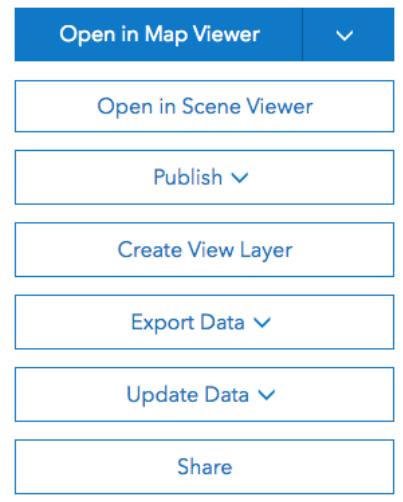

**Obrázek 5. Otevření mapového okna.**

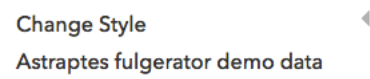

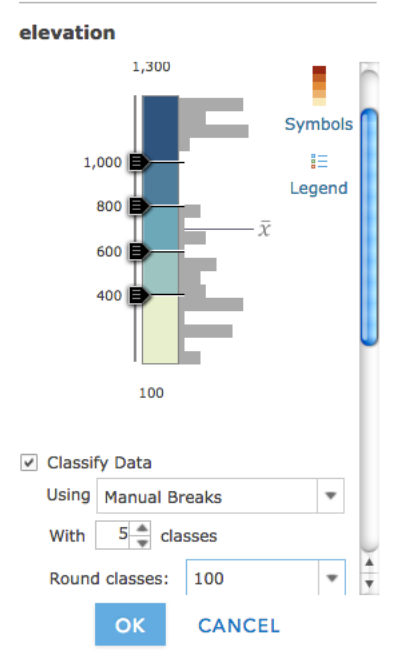

**Obrázek 6. Nastavení stylu vrstvy.**

Klasifikujme data s pomocí metody *Manual breaks* do 5 tříd a zarovnejme meze intervalů tříd na rovné stovky, viz obrázek 6, a potvrďme stiskem OK a DONE. Dostanete se do hlavního mapového rozhraní aplikace ArcGIS Online. V mapovém okně vidíte bodovou vrstvu Astraptes zobrazenou na podkladě tzv. *basemap Topographic*, tedy jedné z podkladových map poskytovaných systémem ArcGIS Online.

V panelu *Contents* vlevo vidíte přehled vrstev a pod vrstvou Astraptes i možnosti nastavení a práce s touto vrstvou. Mezi tyto možnosti patří zobrazení legendy (*Show Legend*), zobrazení atributové tabulky (*Show Table*), změnit symbologii (*Change Style*), provedení výběru podmnožiny dat na základě dotazu (*Filter*) a analýza (*Perform Analysis*). Tlačítko se symbolem tří teček pak po rozkliknutí nabízí další možnosti práce s vrstvou, viz obrázek 7.

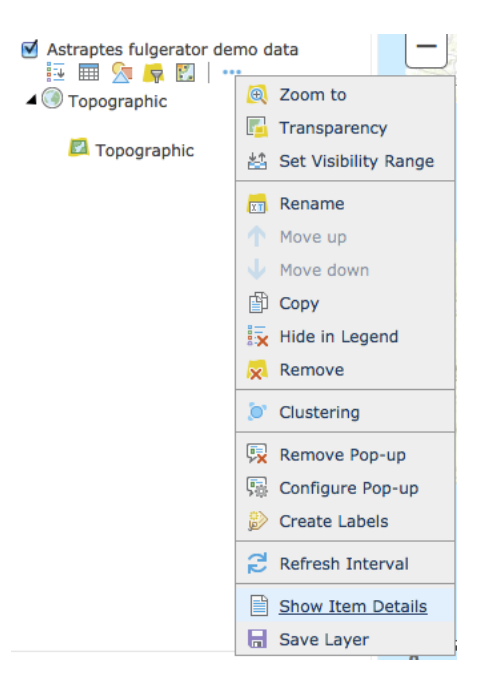

**Obrázek 7. Možnosti práce s vrstvou.**

Mezi důležité patří možnost *Configure pop-up window,* konfigurovat vyskakovací okno (obrázek 8), které se objeví po kliknutí na vybraný prvek v mapovém okně. Pop-up windows poskytují mapě interaktivitu. Jejich konfigurace pak umožnuje výběr jen těch atributů, které se ve vyskakovacím okně objeví, možnost počítat hodnoty nové i vkládat do okna grafické objekty.

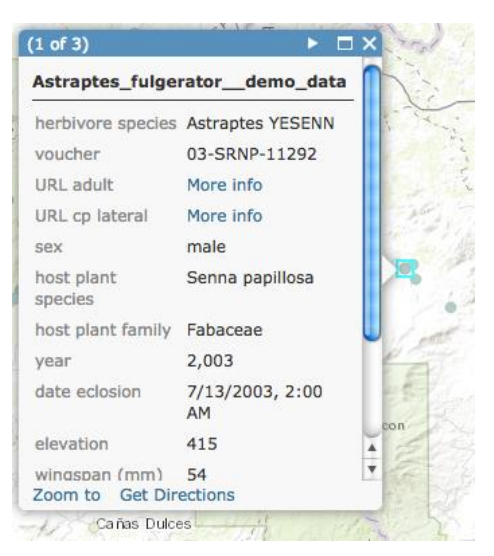

**Obrázek 8. Vyskakovací okno jakožto interaktivní prvek mapy.**

Dalším užitečným nástrojem z nabídky viditelné na obrázku 7 je možnost nastavení rozsahu viditelnosti vrstvy (*Set visibility range*) v závislosti na aktuálním měřítku. V okamžiku pohledu na mapu v jiném měřítku, než odpovídá uvedenému rozsahu, je vrstva automaticky deaktivována (jak její vizualizace, tak možnost funkční analýzy). To se hodí z důvodů práce s velkými daty a umožnění omezení jejich přenosu po síti.

Tento výukový materiál vznikl v rámci projektu Moderní geoinformační metody ve výuce GIS, 7 kartografie a DPZ na Přírodovědecké fakultě Univerzity Karlovy v Praze v roce 2018.

Filtry fungují na podobném principu jako funkcionalita *Select by Attributes* v ArcGIS for Desktop. Dostupné jsou buď ze základní lišty možností u dané vrstvy, nebo přímo přes tlačítko možností v atributové tabulce.

ArcGIS Online nabízí též množství analytických nástrojů. (Neboť pracujete v přihlášení přes fakultní účet, máte je k dispozici. Pozor, jsou však dostupné pouze přes účet organizace. Pokud se přihlásíte přes svůj osobní (neprémiový) účet, nástroje k dispozici nebudou.)

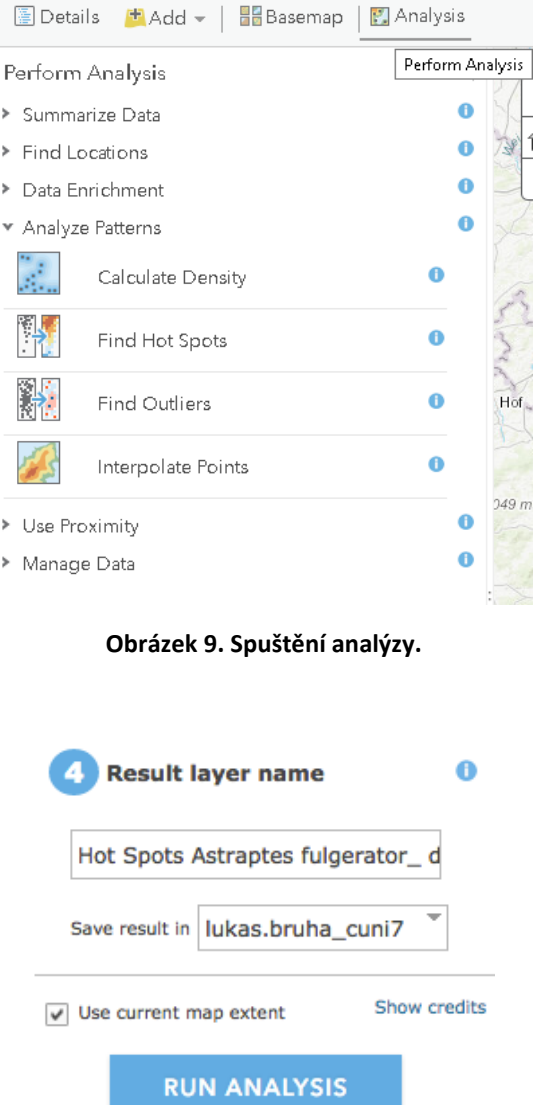

**Obrázek 10. Hot spot analýza – její prostorový rozsah a kreditová náročnost.**

Zkusme například zjistit, zda existují statisticky významné prostorové shluky výskytu motýla rodu Astraptes. Využijeme k tomu analýzu *Find Hot Spots*.

V dialogovém okně funkce si všimněte možnosti volby oblasti, pro niž budou počítány počty bodů (např. *Fishnet Grid*). Než provedete samotnou analýzu pomocí stisku tlačítka *Run Analysis* (obrázek 9), ujistěte se, pro jaký prostorový rozsah bude vaše analýza provedena (zaškrtávací možnost *Use current map extent*, viz obrázek 10). Před spuštěním nástroje můžete též zjistit, jakábude kreditová náročnost analýzy (*Show credits* na obrázku 10). Výsledek se uloží do obsahu zvoleného uživatelského účtu.

#### **Sdílení**

Na hlavní liště naleznete též možnost uložení (tlačítko Save) vaší online mapy tak, abyste se k ní mohli vrátit. Uložení je též nutná podmínka k tomu, abyste mapu mohli sdílet (Share). V dialogovém okně při sdílení mapy lze nastavit, kdo bude mít oprávnění mapu prohlížet. Vygenerována je též unikátní URL adresa, kterou můžete využít například, chcete-li zakomponovat tuto mapu do vlastního webu, či sdílet s konkrétními osobami. Máte však i možnost vytvořit webovou mapovou aplikaci (*Create a New Web App*) pomocí *Web AppBuilder.*

Web AppBuilder nabízí kolekci šablon (*Templates*), stylů (*Styles*) a rozvržení (*Layouts*), které můžete využít pro určení vizuální podoby aplikace, viz obrázek 11.

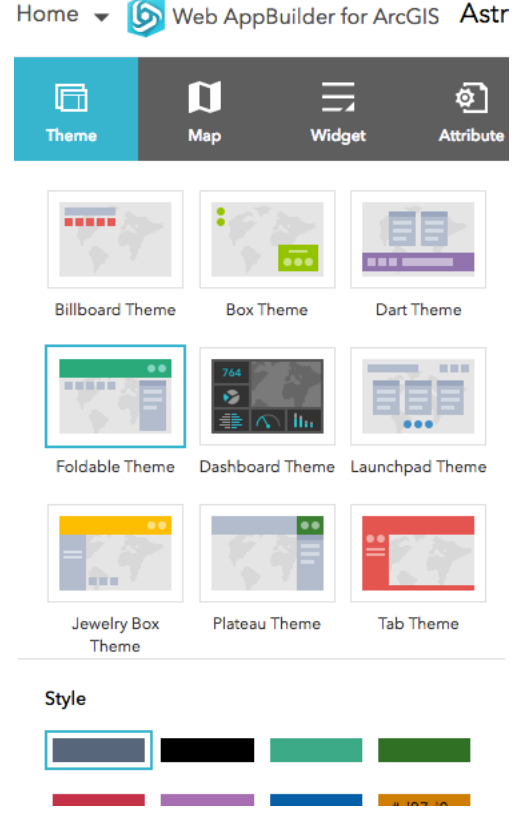

**Obrázek 11. Web AppBuilder.**

Funkcionalitu, kterou uživateli vaší aplikace poskytnete, můžete nadefinovat pomocí tzv. widgetů, viz obrázek 12. Widget je panel nástrojů, který umožňuje konfigurovat, jako funkcionalitu bude aplikace mít. V nastavení widgetů (Set the widgets in this controller) vyberete ty nástroje, které chcete uživateli poskytnout (nezapomínejte, že používání nástrojů stojí kredity, měli byste tedy mít dobře rozmyšleno, co chcete uživateli poskytnout a na jak velká data). Zkuste vytvořit widget, který umožní volit Basemap, filtrovat data a provést analýzy v okolí (*Near*).

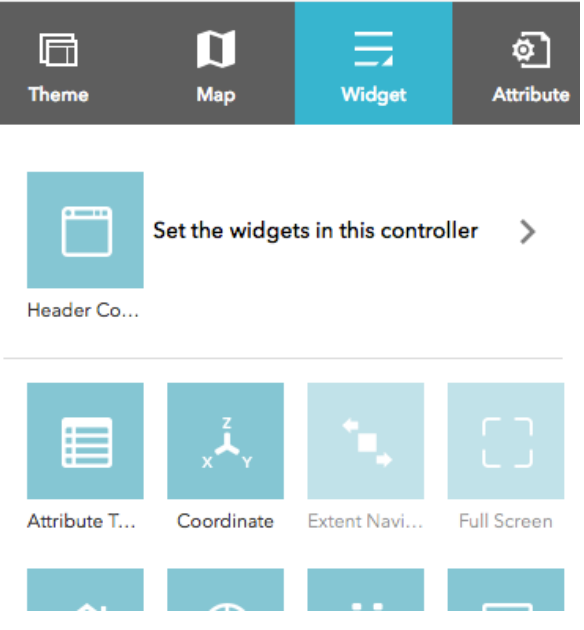

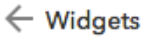

Set widgets managed by Header Controller

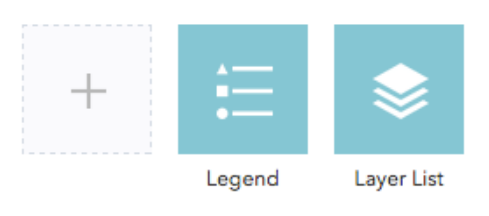

**Obrázek 12. Nastavení widgetů.**

# **Úkoly**

- 1. Prozkoumejte soubor Astraptes.csv a podívejte se, jak jsou reprezentovány prostorové informace o poloze jednotlivých výskytů. Přejmenujte názvy sloupců se souřadnicemi a zkuste nahrát data ještě jednou.
- 2. Stáhněte si databázi ArcČR 500. Importujte polygonové vrstvy obcí, obcí s rozšířenou působností (ORP) a krajů do ArcGIS Online. Nastavte rozsahy viditelnosti jednotlivých vrstev tak, aby na sebe navazovaly a vždy vhodně odpovídaly detailu podrobnosti, se kterým uživatel pracuje.
- 3. Prozkoumejte možnosti symbologie polygonových vrstev v ArcGIS Online a vytvořte kartogram indexu změny počtu obyvatel v jednotlivých ORP.
- 4. Vytvořte takovou webovou aplikaci na ArcGIS Online, jejíž widget umožní vytvářet strukturní kartodiagram.

#### **Data ke cvičení**

*Astraptes.csv*

# **Zdroje**

- [1] <http://doc.arcgis.com/en/arcgis-online/reference/what-is-agol.htm>
- [2] <http://www.arcgis.com/features/index.html>
- [3] <https://doc.arcgis.com/en/collector>
- [4] <https://www.esri.com/en-us/arcgis/products/operations-dashboard/overview>
- [5] [http://wiki.gis.com/wiki/index.php/Esri\\_Maps\\_for\\_Office](http://wiki.gis.com/wiki/index.php/Esri_Maps_for_Office)
- [6] <http://www.esri.com/software/maps-for-sharepoint>
- [7] <http://www.esri.com/software/arcgis/arcgisonline/credits>
- [8] <https://gis.stackexchange.com/questions/28681/using-arcgis-online-credits>
- [9] [https://en.wikipedia.org/wiki/Client\\_\(computing\)#/media/File:Client-server-model.svg](https://en.wikipedia.org/wiki/Client_(computing)%23/media/File:Client-server-model.svg)
- [10] [https://en.wikipedia.org/wiki/Multitier\\_architecture](https://en.wikipedia.org/wiki/Multitier_architecture)

Tento výukový materiál vznikl v rámci projektu Moderní geoinformační metody ve výuce GIS, 11 kartografie a DPZ na Přírodovědecké fakultě Univerzity Karlovy v Praze v roce 2018.